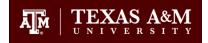

## Articulate Studio '09 Quizmaker Settings for TrainTraq

There are two ways completions can be recorded in TrainTraq:

- Number of slides viewed
- Quiz results (only one quiz can be used to in which to base a completion)

It is recommended to have completions based on a quiz. For the completion to record properly in TrainTraq, the quiz must have the **Finish** button enabled. The user should be instructed to click the **Finish** button and then close the course browser window as shown in Figure 1. The following instructions detail how to implement these settings before you publish your course for TrainTraq.

| Mastery Test                                                                    |                                           |
|---------------------------------------------------------------------------------|-------------------------------------------|
| Your Score:                                                                     | 100% (10 points)                          |
| Passing Score:                                                                  | 100% (10 points)                          |
| Almos<br>To receive a completion for this of<br>below, then close the SCORM Pla |                                           |
| You can click the 'Review Quiz' button                                          | for a play-by-play recap of your results. |

Figure 1. The quiz should have a Finish button that will close the browser window when complete.

## Change the properties of your quiz

- 1. Open your **PowerPoint** file and locate the quiz slide you will use in which to base your completion.
- 2. Click **Properties** and for the field **On passing**, **'Finish' button:**, select the option that says **Closes Window**. It will be the very first option in the menu.
- 3. Click Close.

## Edit the Pass Results slide in your quiz.

- 1. Remain on your quiz slide and click Edit in Quizmaker.
- 2. Click **Pass Result** at the top.
- 3. You can add the following instructions to the text, "In order to receive a completion, click the Finish button below, then close the SCORM Player browser window."
- 4. Click Save and Close.
- 5. Click **Save and Return to Presenter**. You will be taken back to PowerPoint. Save your file.

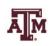